# CD Cover – using a Colour Overlay

Using a colour overlay lets you combine two images to get a really cool effect

- 1. Open Photoshop
- 2. Open the face image: click File > Open and find the image
- 3. Crop the image first use the crop tool and choose a square crop at the top

#### Adding the overlay

- 4. At the top, click File > Place Embedded > choose the rainbow image > OK
- 5. **Resize** the overlay so that it covers the face
- 6. **IMPORTANT**: press the tick at the top
- Look at the Layer Stack at the bottom right. Find the drop down that says Normal. Change this to Overlay

This adds the stripes on top, but they cover the whole image, not just the face

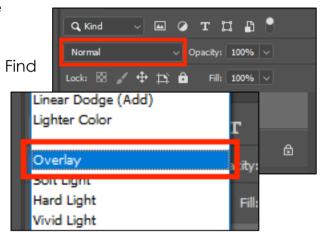

### Adjusting the overlay

- IMPORTANT: Click on the Background layer in the Layer Stack at the bottom right
- On the <u>left toolbar</u> find the Object Selection Tool
  near the <u>top</u>. <u>Click and hold</u> and choose the Quick
  Selection Tool
- 10. Use the Quick Selection Tool to select the face area
   click and drag it across the face
  If you select too much of the head, click Select >

**Deselect** to start again

Don't worry too much about the edges, we can clean those up later

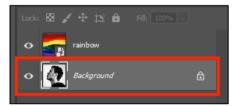

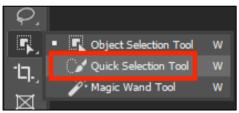

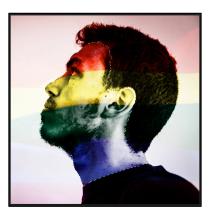

- VERY IMPORTANT: Now click on the rainbow layer in the
   Layer Stack at the bottom right
- 12. At the <u>top</u>, click <u>Layer</u> > <u>Layer Mask</u> > <u>Reveal Selection</u>
  This should just show the stripes on the face area

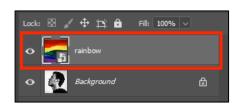

### Cleaning up the edges

- 13. On the **left toolbar**, choose the **Brush Tool**
- 14. At the <u>bottom</u> of the <u>left toolbar</u> is a <u>Black/White colour box</u>

  Use the <u>small double headed arrow</u> to switch the colour on top to <u>White</u>

  VERY IMPORTANT: do <u>NOT</u> change the colours to anything other than black or white!!!
- 15. Paint the brush over the edges of the face to reveal more of the stripes
  - HINT: change the size of the brush at the top left
- 16. By switching the colour of the brush back to **black** you can hide any areas of stripes that you accidentally revealed

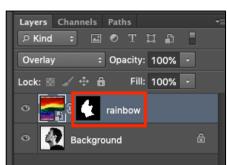

### Make the image more dramatic

- 17. Add a Hue/Saturation layer on top to make the stripes bolder click Layer > New Adjustment Layer > choose Hue/Saturation > click OK
- 18. You can use the **Hue slider** to change the actual colours if you want to **HINT:** You might prefer to use a **Vibrance Layer** to make the colours stronger

### Rotate the image

At the top, click Image > Image Rotation > 180 degrees
 Now add text for the album title and band name

## Saving the file for use

20. Click File > Save As and give the file a name

**BUT**: this is a Photoshop file format. You can't use it for anything

21. Click File > Export > Export As and export the image as a JPG

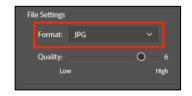